### List of Popular iOS Devices:

iPhone

iPad

iPod touch

Please note: The Howard Miller Library does not recommend one device over another. This is a list of some commonly found devices that are supported by Apple.

### *Still looking for help?*

*Stop in for Tech Help Tuesdays 11:45-8:00*

*Wednesdays 9:30-5:00 Fridays 9:30-5:00*

*Not available at those times? Check out Overdrive's Help online at http://help.overdrive.com*

# **OverDrive Help**

Howard Miller Public Library 14 S. Church Street Zeeland, MI 49464 616-772-0874 http://lakeland.lib.overdrive.com/

Library Hours: Monday-Thursday: 9:30am-8:00pm Friday: 9:30am-5:00pm Saturday: 9:00am-1:00pm Sunday: ClosedHOWARD MILLER LIBRARY

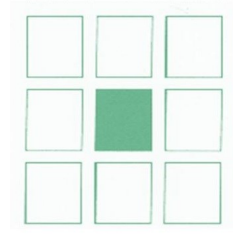

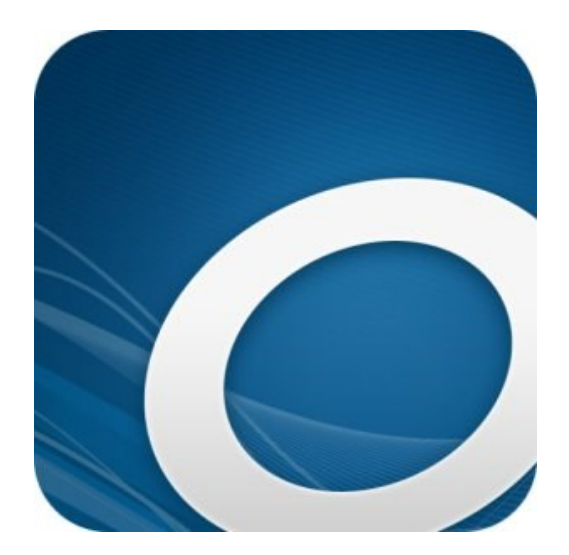

## **APPLE (iOS) DEVICES**

**Downloadable eBooks from the Howard Miller Public Library**

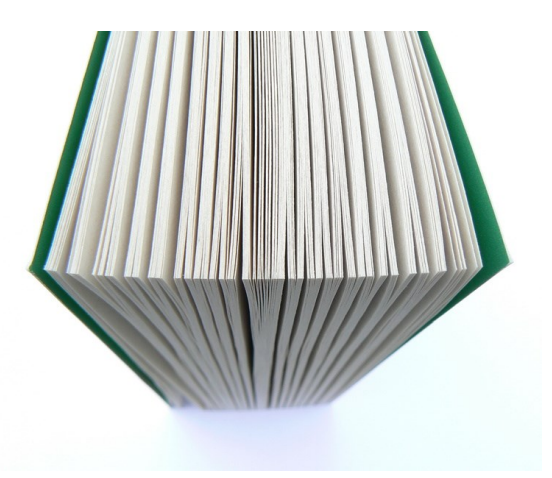

### **How to get audiobooks and eBooks using an iOS device (iPhone, iPad, iPod touch)**

The OverDrive app is a great way to quickly borrow and enjoy eBooks and audiobooks from your library.

If you'd rather enjoy titles without installing an app, you can use your web browser to read OverDrive Read eBooks.

#### **How to borrow titles on your iOS device**

1. Install OverDrive's app from App Store, or app.overdrive.com, and sign up for (or sign into) your OverDrive account.

From the app, click on Manage Library and search for Howard Miller. Then choose "Lakeland Library Cooperative" and find Howard Miller in the list of libraries.

*Note: The Menu button typically looks* 

*like this*  $\overline{\mathbf{r}}$  or this  $\overline{\mathbf{r}}$ .

2. On your library website, look for a title that's available to borrow. You can:

Browse the titles on the home page.

Use the menu at the top of the page to browse categories.

Run a search.

3. When you find a title that looks interesting, tap on the title, then tap **Borrow** to check it out.

Or, tap **more** to view the title's details page. From here, tap **Borrow** to check it out.

If prompted, sign in.

4. When you find a title that looks interesting, tap on the title, then tap **Borrow** to check it out.

Or, tap **more** to view the title's details page. From here, tap **Borrow** to check it out.

If prompted, sign in.

5. Find borrowed titles under your account on your library's OverDrive. They will be under LOANS. You may get there by clicking on the three book icon. You can:

Download EPUB eBooks\* and MP3 audiobooks directly to the OverDrive app.

Tap **Bookshelf** (app menu) to open and read eBooks or listen to audiobooks right from your app.

If you've installed the Kindle reading app from the Google Play store on your NOOK, you can select **Kindle Book** to complete checkout on Amazon's website and send the book to your Kindle reading app. (**Lindsey does not recommend this)**

#### *To Return:*

Go to your Bookshelf. Click either Edit (top right) or the three dots next to the book title. Choose "Return to library."

LAST UPDATED: JUL 5, 2017 09:37AM EDT